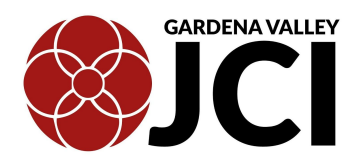

# What is Zoom?

Zoom is a software platform and is used for teleconferencing, telecommuting, distance education, and social relations. In this case, the GVJCI will be using Zoom for distance education purposes.

# How to Join a GVJCI Online Zoom Class

### **Firstthings first. Where Should I Set Up My Computer?**

- 1. Glad you asked. Set up your computer in a clear space with bright or natural lighting, preferably. We want your teacher and fellow students to be able to see you!
- 2. Make sure you are in an area with strong Wi-fi connectivity. You don't want to be accidentally dropped from the class! Also, make sure you have enough battery on your device.
- 3. Anything you prefer now to show to the whole class, (i.e. a messy room, embarrassing photos on the wall) we advise you to take your computer or device to a different location.
- 4. Whenever possible, avoid areas with loud external noises or distractions. Just a friendly reminder that the teacher has the right to mute students for such reasons.
- 5. If you are participating in an exercise class where you will need plenty of room to move around, find a location with plenty of open space while also maintaining a strong Wi-Fi connection.

### **Okay, your space is all set up. Now let's talk about…**

## **Joining by Computer**

- 1. Please allow yourself extra time to get online and enter the class on time. GVJCI online TNK classes are on a very strict Zoom schedule, and your teacher must start class on time. Late comers will NOT be admitted. NO EXCEPTIONS. This means if your class begins at 9:45am, the latest you can be admitted is 9:44am. The teacher will not admit any more students from 9:45am onward.
- 2. Close any program on your computer that uses your camera, for instance Skype.
- 3. Download the FREE Zoom [application](https://zoom.us/download) for either your cell phone, ipad or PC (desktop/laptop).
- 4. Click the link provided to you via email from GVJCI Programs staff in order to enter your online class.
- 5. Once Zoom has launched, a screen should pop up asking for your name. This will identify you during the meeting.
- 6. When prompted, provide the Zoom password and meeting ID.
- 7. Your teacher will then admit you into the class.

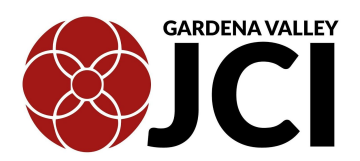

8. You should now be in the meeting. Click the green button that says "Join Audio By Computer".

#### **Joining By Tablet or Smartphone**

- If you choose to use your tablet or smartphone, be sure to [download](https://zoom.us/download) the Zoom app ahead of time.
	- You will scroll down to "Zoom Mobile Apple"
		- If you have an iPhone, click the "download in Apple Store" button
		- If you have a Android phone, click the "download in Google Play" button
- Once you have downloaded the Zoom app, follow the "Joining by computer" instructions above.

## **Troubleshooting**

**Your** ability to connect to your Zoom meeting depends on...

- 1. Wi-Fi/Internet Connection Strength
	- a. Purchasing an extender for your Wi-Fi can help strengthen your internet connection to other parts of your home with poor signal
	- b. Using an ethernet cable may result in a weaker internet connection and therefore an unstable video connection
- 2. Application
	- a. Connecting through the Zoom app rather than your internet browser (i.e. Google Chrome, Safari, Internet Explorer, etc.) is always best
	- b. ALWAYS make sure your Zoom app is updated to the latest version
- 3. Hardware
	- a. If your device or hardware is older (10 years or older), an unstable connection may result
- 4. Please note: Usually, if someone is having an unstable internet connection, Zoom will warn the user that they have a poor connection and turning their video off will help.

#### **If you have issues with audio connection:**

- 1. Try leaving the meeting and re-enter.
- 2. If that doesn't work, call in to the meeting with your phone but leave your video on.

#### **Zoom Support**

The Zoom website has a very comprehensive Help Center. For help with getting set up to use Zoom and with any issues you may encounter, please visit their Help [Center.](https://support.zoom.us/hc/en-us)